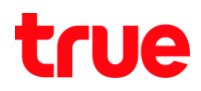

วิธีการ Port Filtering ของ Cisco EPC 2325

1. เปิด Browser และ พิมพ์192.168.0.1 ที่ช่อง Address

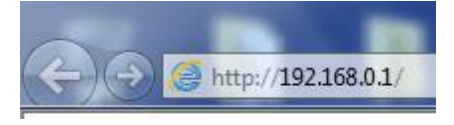

2. คลิก Setup

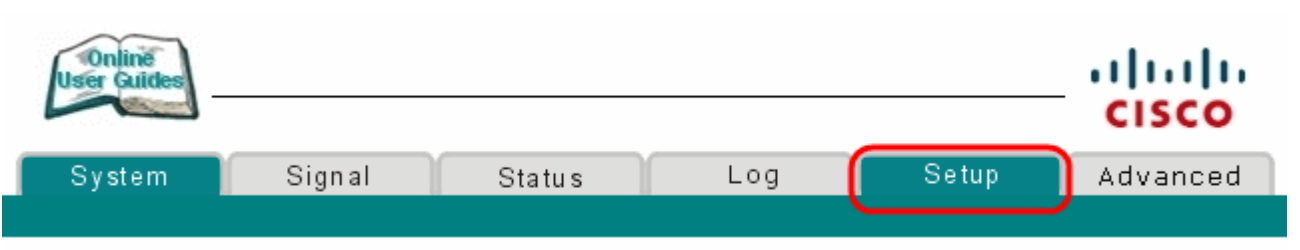

3. พิมพ์ username = admin , password = W2402 และคลิก OK

หมายเหตุ : Lot Modem ที่เข้ามาตอนแรกจะตั้งค่าตามข้อ 1-3 นี้ แต่ Lot หลังจะใช้เป็น Standard ของ Thomson คือ เข้าด้วย

192.168.1.1, username =  $admin$ , password = password

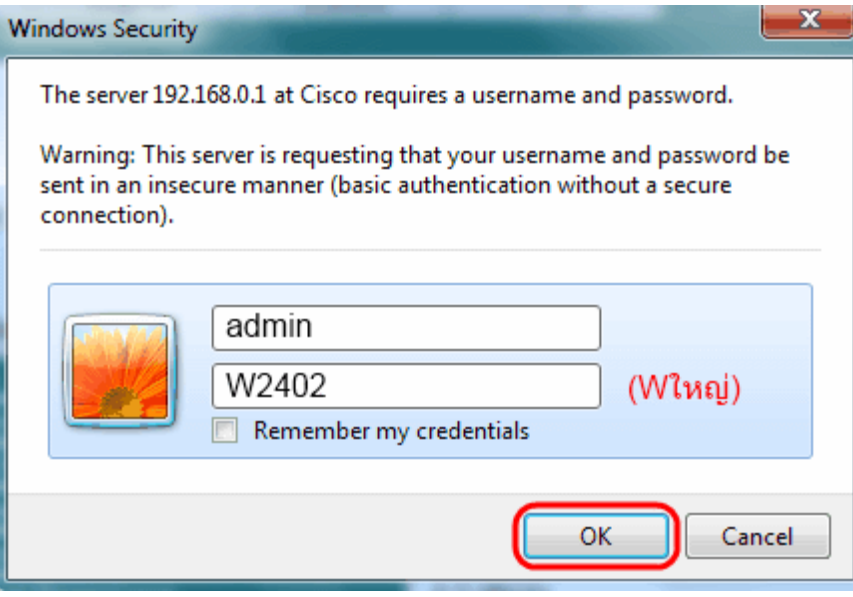

4. ที่หัวข้อ Advanced Settings: คลิก Port Filtering

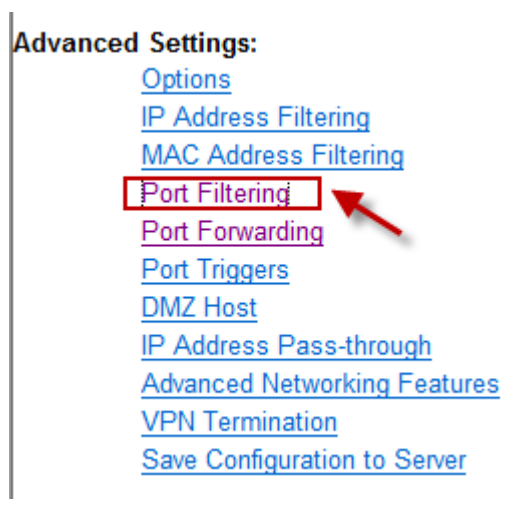

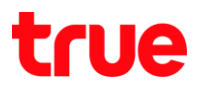

5. จะเข้าสู่หน้า Setup – Port Filtering

ก าหนด Start Port , End Port , เลือก Protocol (default=Both), คลิก Enable

## **Setup**

## **Advanced Settings - Port Filtering**

This page allows you to configure TCP and UDP port filters.

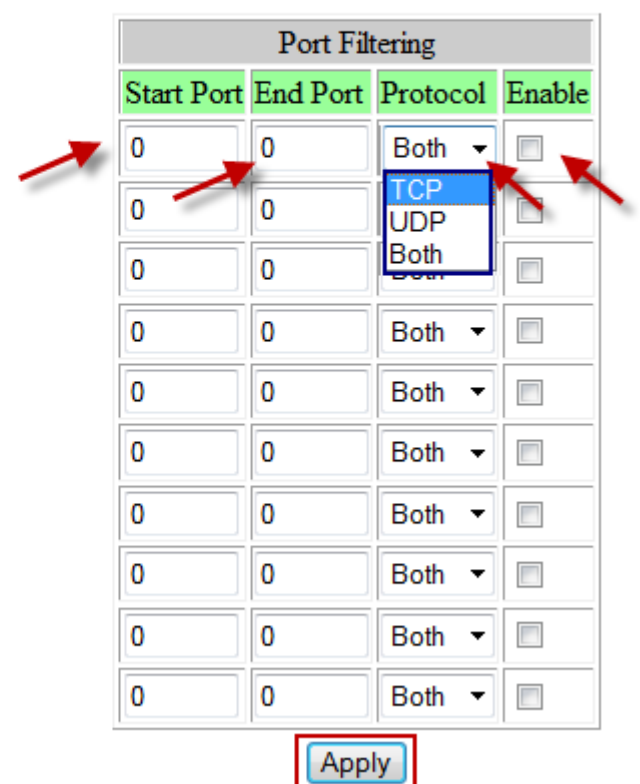

6. คลิก Apply